## Team Admin Guide: Register your teams to WVSA Tournaments

Before you start check with your club registrar to make sure your team has been "Activated" or you will not see the tournament in the dropdown box.

Go to the Affinity Sports login page: [http://wvsoccer.sportsaffinity.com](http://wvsoccer.sportsaffinity.com/)

(Alternatively you can go to the Affinity Sports login page for the specific Tournament)

Log in to the Affinity system using the User Login at the upper left

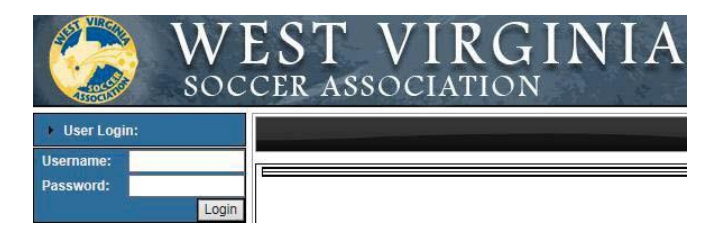

Click on the Teams tab located below your team admin profile picture/card

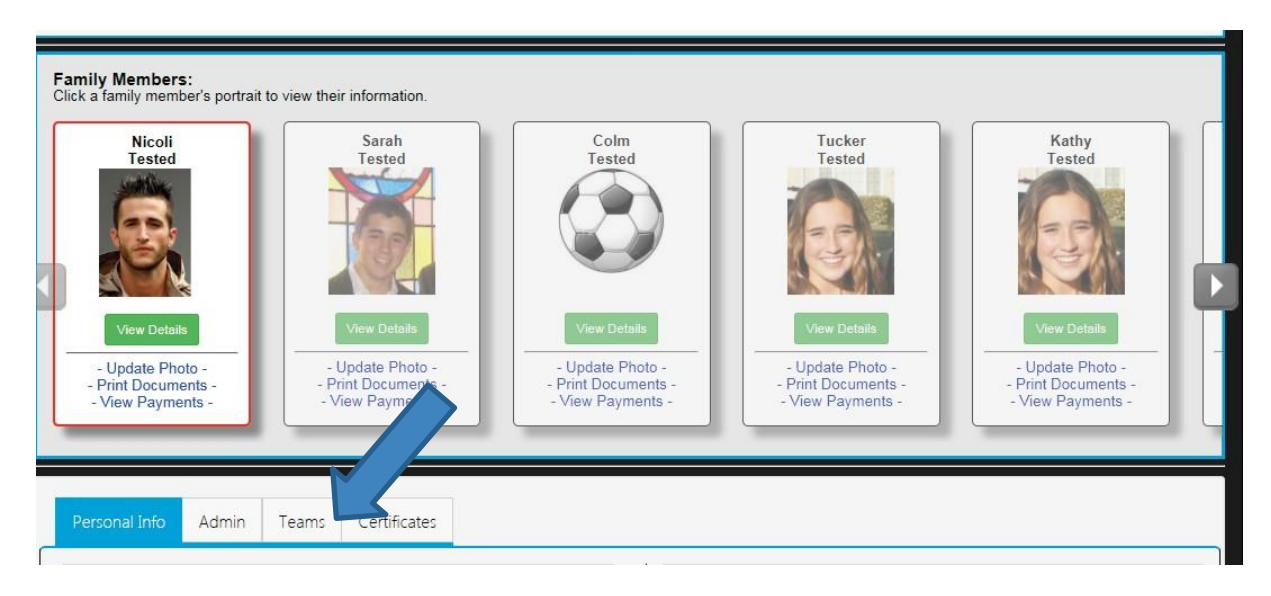

Click Apply to Tournament link to the right of the desired team

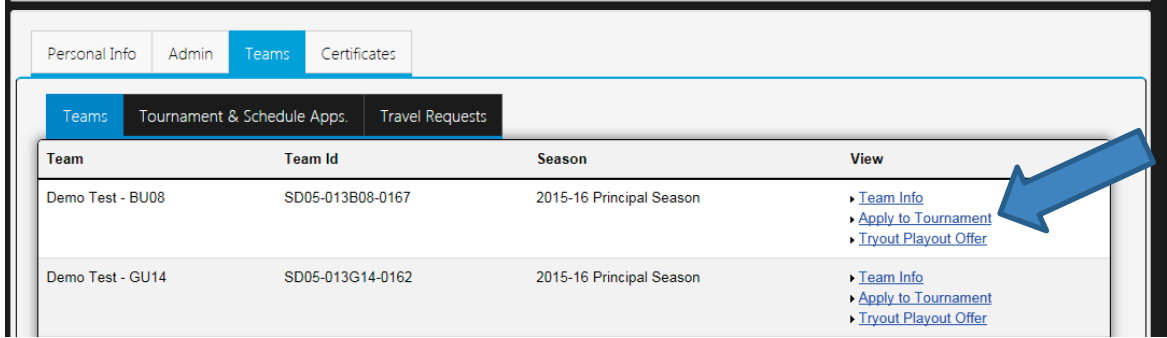

Select the desired Tournament from the drop down and then click register

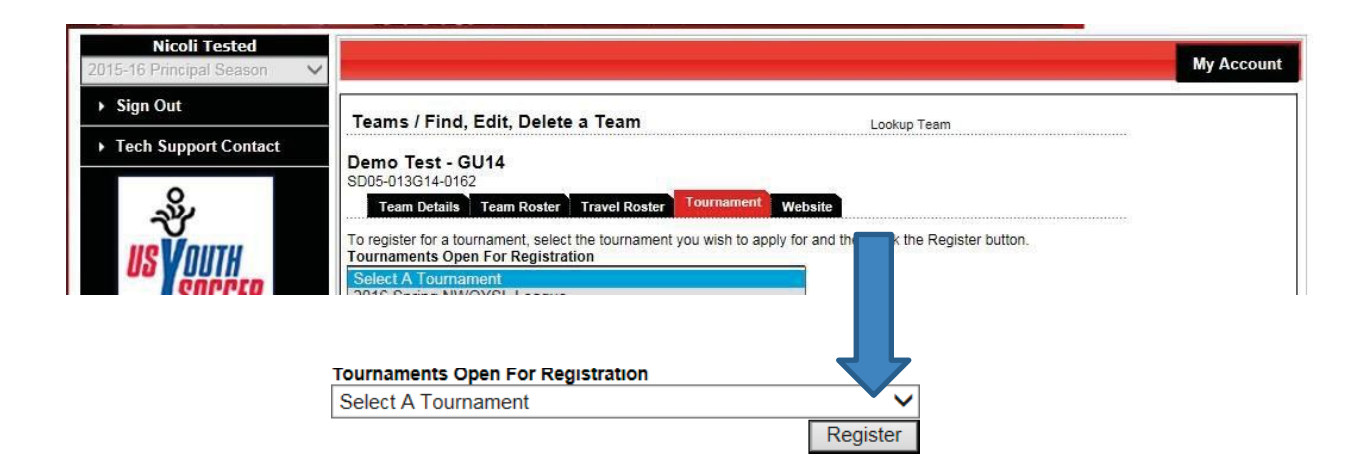

Update the Team info and click save and continue.

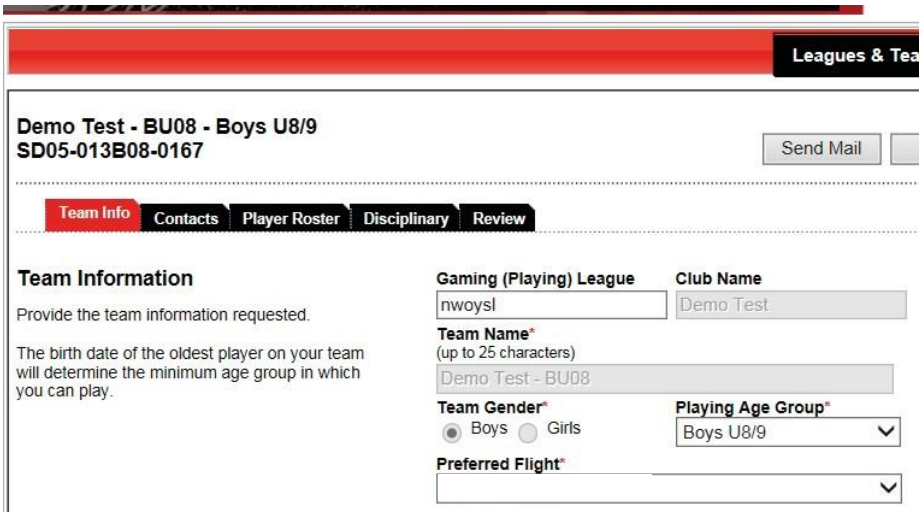

No action is needed on the Contacts tab, all team admins assigned to the team will appear on the left. Continue with the application process by clicking continue at the bottom right or by clicking on the next tab in the process.

(All Coaches and admins need to be rostered to the team by the registrar. If a team administrator is missing contact the registrar to have them placed on the team)

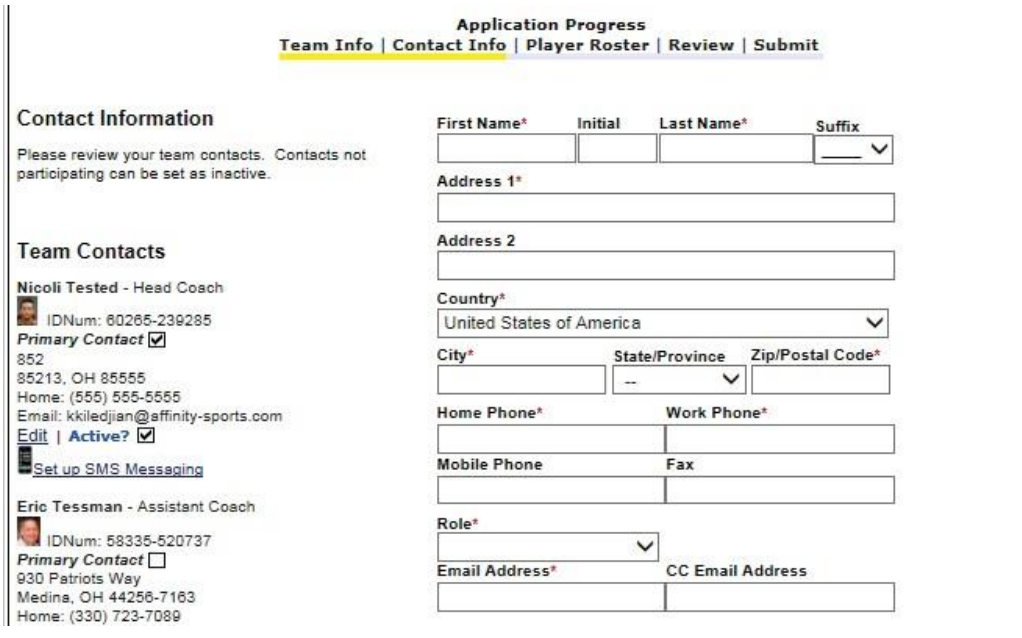

Jersey numbers and Photos are required. No other action is needed on the player tab, this tab will show players that have been rostered by the Registrar, if any players are missing from your team contact your League/Club Registrar. (Players and Team Admin recently added to the team can take time to populate to the Tournament Roster. You can use the Sync roster button to have the system immediately sync and show any players or admins that might have just been added to the team)

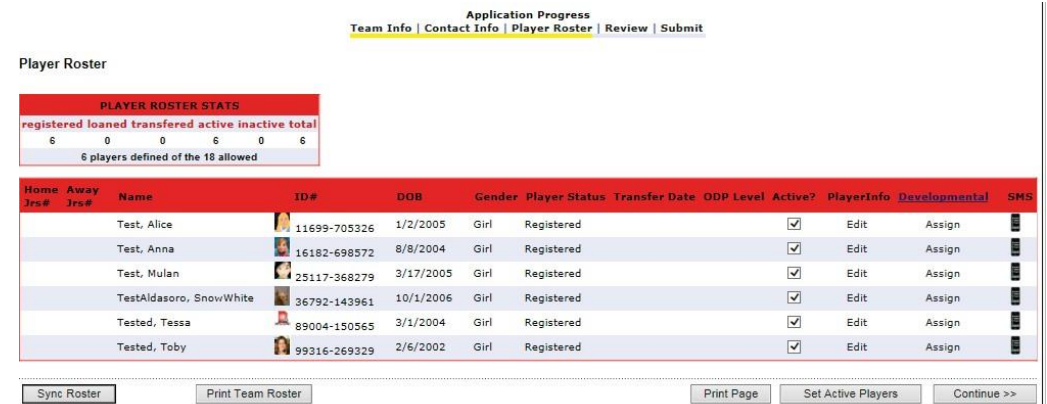

Click on the review tab, click the Submit button to enter payment method (Payment methods accepted are Credit Card, Electronic Check and Paper Check) Once payment has been entered your application is complete

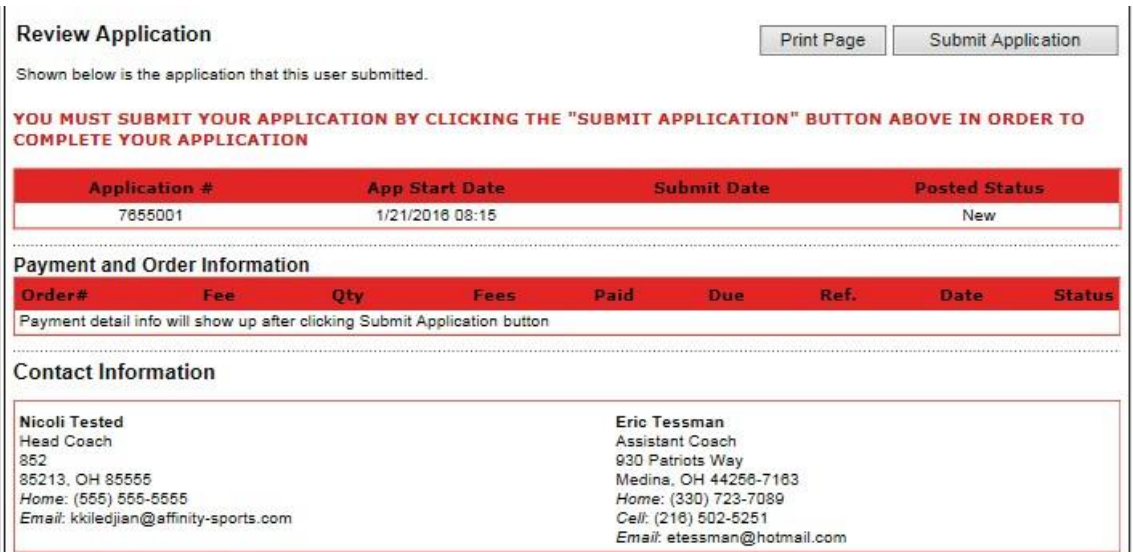

Once you click on the pay by credit card button you will be able to select a payment method (Payment methods accepted are Credit Card, Electronic Check and Paper Check)

Click Continue

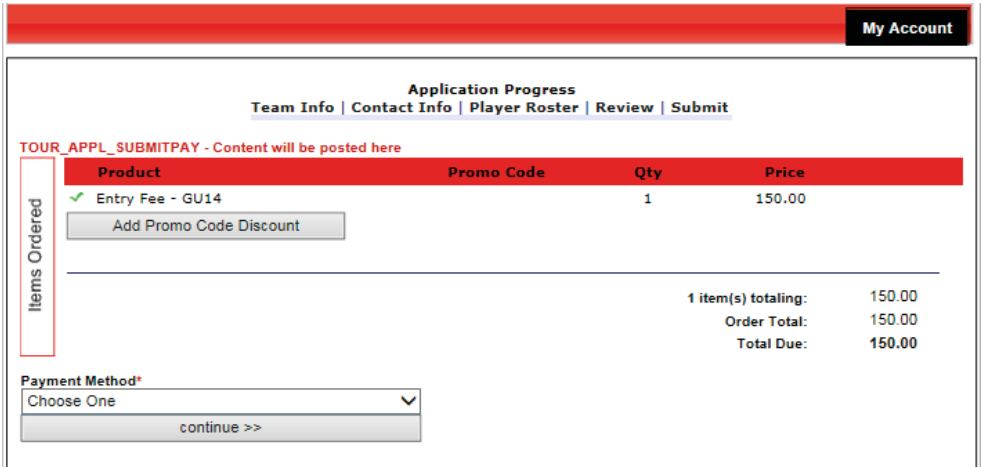

You will be returned to the Review page. Once payment has been entered your application is complete. If you elected to pay by paper check you can click on the payment coupon button to print a payment summary with your team info to mail with your paper check payment.

If you have a problem or questions, please contact Jude Greene, WVSA Director Member Services [jude@wvsoccer.net](mailto:jude@wvsoccer.net)